# 目次

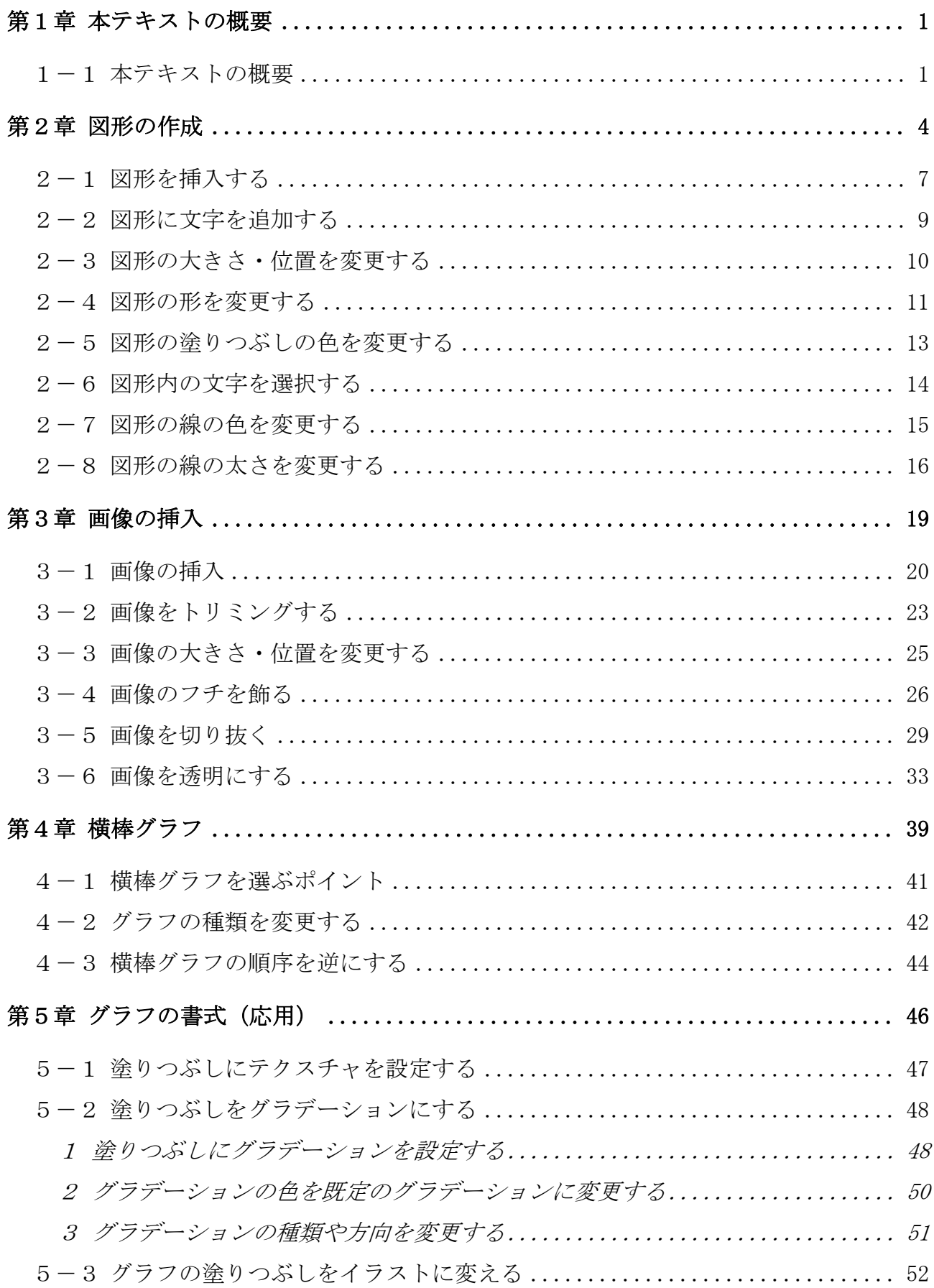

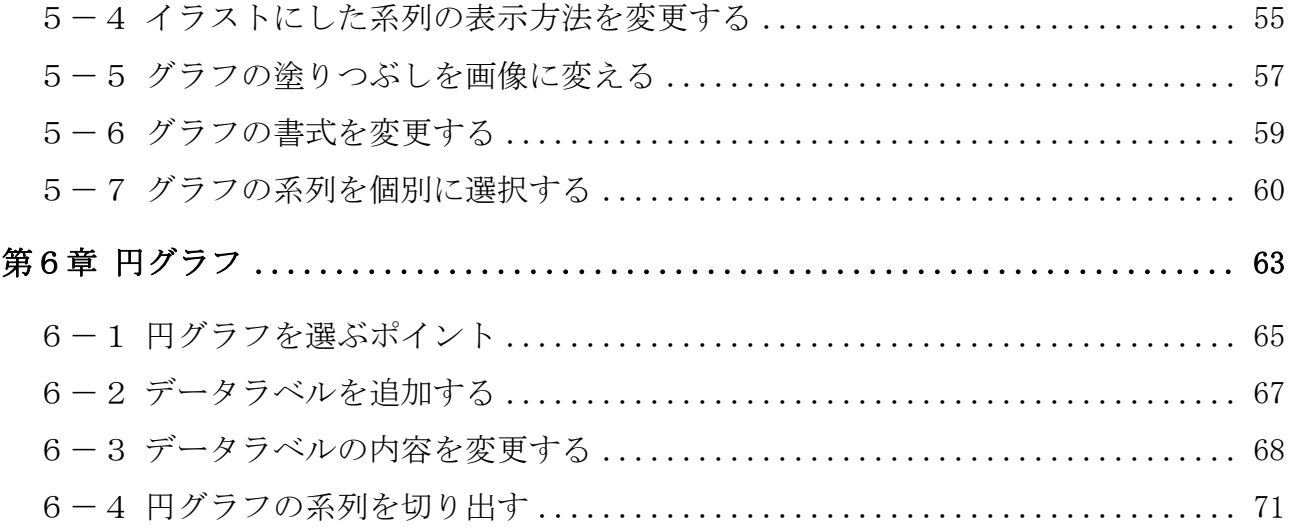

テキストの画面環境

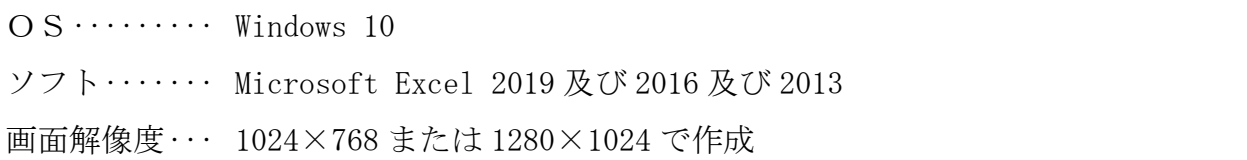

※本書は、前編の「Excel 初級プラス」テキストから継続して使用するファイルがあります。 中級から学習される方は、下記の URL よりファイルをダウンロードしてご利用ください。

http://www.happypc.co.jp/textshop/elchu.zip

※テキストの作品は、主に倍率を 150%にして作成しています。

# 第1章 本テキストの概要

### 1-1 本テキストの概要

中級テキスト(1)(2)で学習する内容は下記のとおりです。 このうち、本書(2)では次ページの「図形の作成」から学びます。

書式の設定(配置)

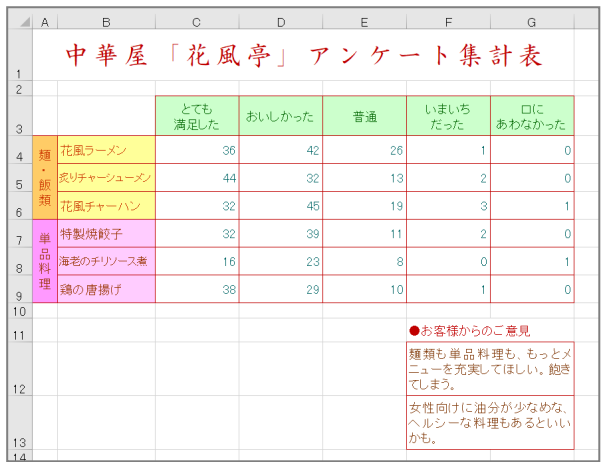

#### 書式の設定 (表示形式)

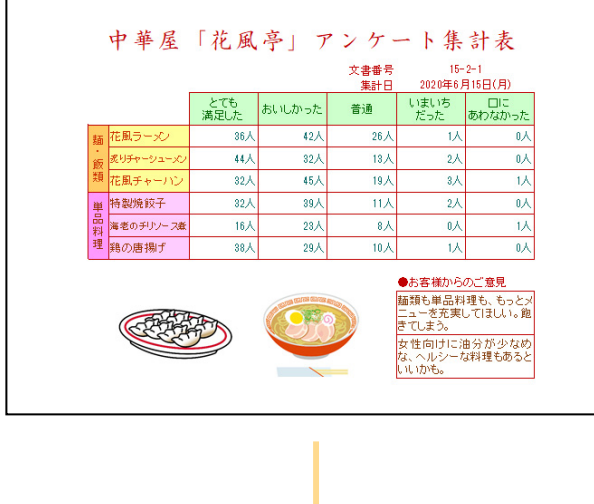

 相対参照・絶対参照・複合参照 アルバイト時給計算 ||星間動務の<mark>時に</mark>||夜間動務の時に - 登開の - 夜間の - <br>動詞時間数 - 動詞時間数 -年前の 年後の <br>動詞時間数 動詞時間数 星間動物の 法井 28  $\overline{\mathbf{3}}$ 48,00  $34,20$ 82,200 135,300 池田 43  $\epsilon$ 105 84,00 51,30 学好 45 15  $60$  $\mathbf{z}$ 48,000 23,750 71,750  $\bar{\Xi}^{jij}$  $\overline{\mathbf{30}}$ 24,000 64,600 88,600 絶対参照を使った関数 カラット雑貨店会員名簿  $\mathbf{L}$ **会**見別利用額合計 順位 会員程  $\begin{array}{c|cc}\n\text{RO} & \text{EFA} \\
\hline\n1 & \text{mH} & \text{N}\n\end{array}$  $\begin{array}{|c|c|c|}\n\hline\n\text{H} & \text{H} & \text{H} & \text{H} \\
\hline\n\text{H} & \text{H} & \text{H} & \text{H} & \text{H} \\
\hline\n\text{H} & \text{H} & \text{H} & \text{H} & \text{H} \\
\hline\n\text{H} & \text{H} & \text{H} & \text{H} & \text{H} & \text{H} \\
\hline\n\text{H} & \text{H} & \text{H} & \text{H} & \text{H} & \text{H} & \text{H} \\
\hline\n\text{H} & \text{H} & \text{H} & \text$  $75 + 7$ 男プラチナ 23,100  $\overline{\mathbf{3}}$  $\frac{4}{3}$ 2 乾 尚子  $\frac{1}{2}$  $\exists -\infty$  F 26,900  $\overline{1}$ 男シルバー 3 上島 茂 2,500  $2nK -$ シルバー 16,900  $10$ 3 上島 茂 - - 男 シルバー<br>4 江藤 明仁 - 男 シルバー<br>5 大和田 聡子 - 女 ゴールド 5,600 13,500  $\begin{array}{c|c} 6 \\ 2 \end{array}$ 性別ごとの会員数 性別ごとの利用額合計 6 柿崎 文美 女 プラチナ 26,800 男 男 70,800 - 2007年 スページ<br>- 7 木村 真也 男 ゴールド<br>- 8 久保寺 琴美 女 ゴールド  $\overline{\phantom{a}}$ 87,300 18,300  $\rightarrow$ 11,300 9 見城 美恵子 女 シルバー 8,800<br>10 小谷 誠 男 プラチナ 21,300  $\overline{4}$ 

(以降から本書で学習)

図形の作成

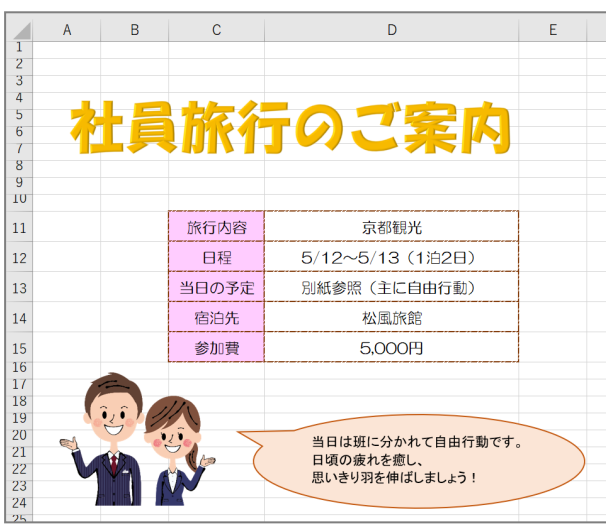

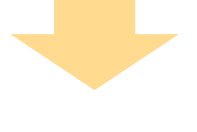

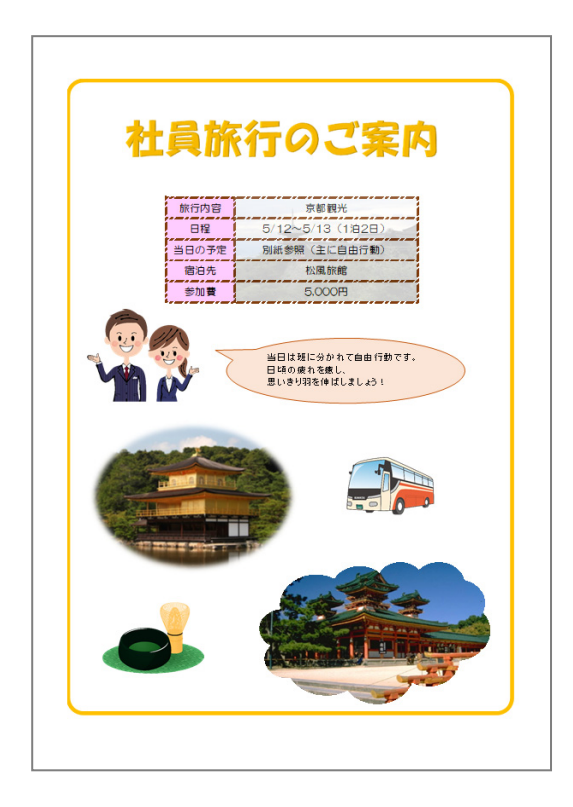

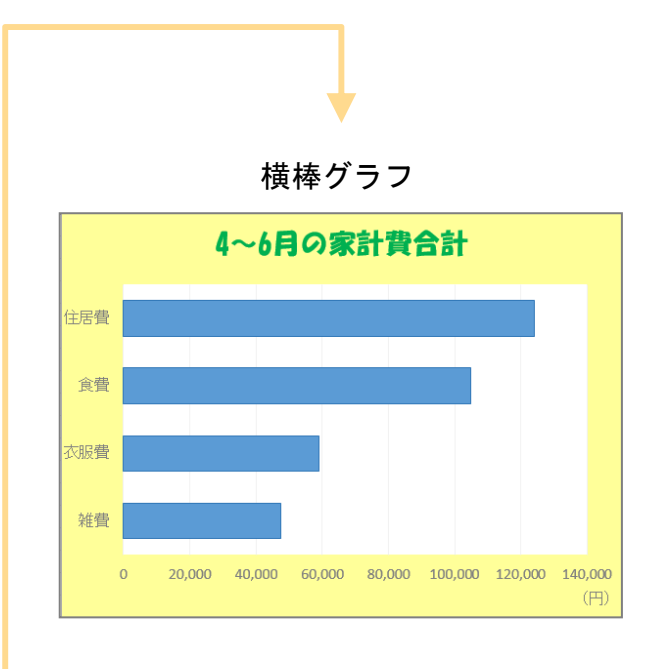

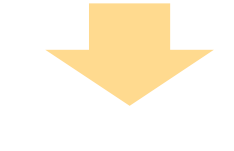

画像の挿入 ファイン マイン しんしゃ じゅん グラフの書式 (応用)

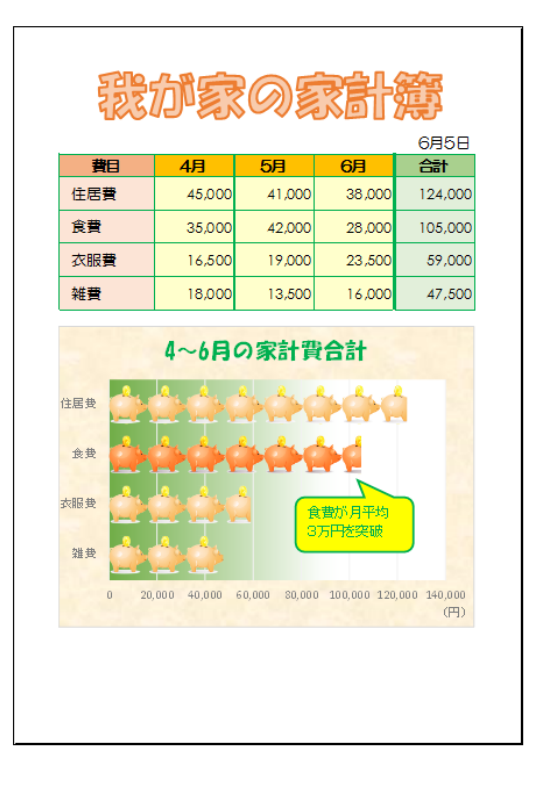

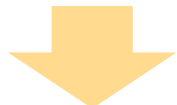

# 2-1 図形を挿入する

図形を挿入します。

[吹き出し:円形](2013 は[円形吹き出し])を挿入してみましょう。

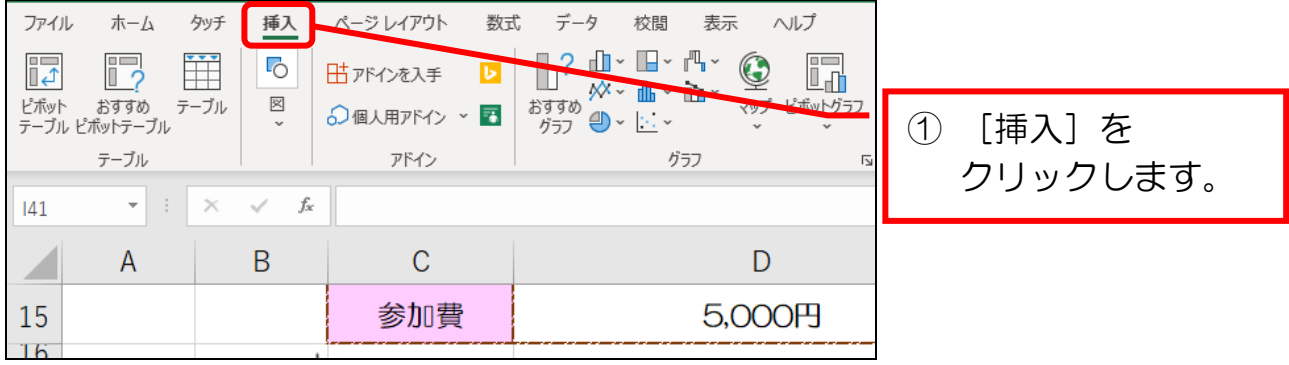

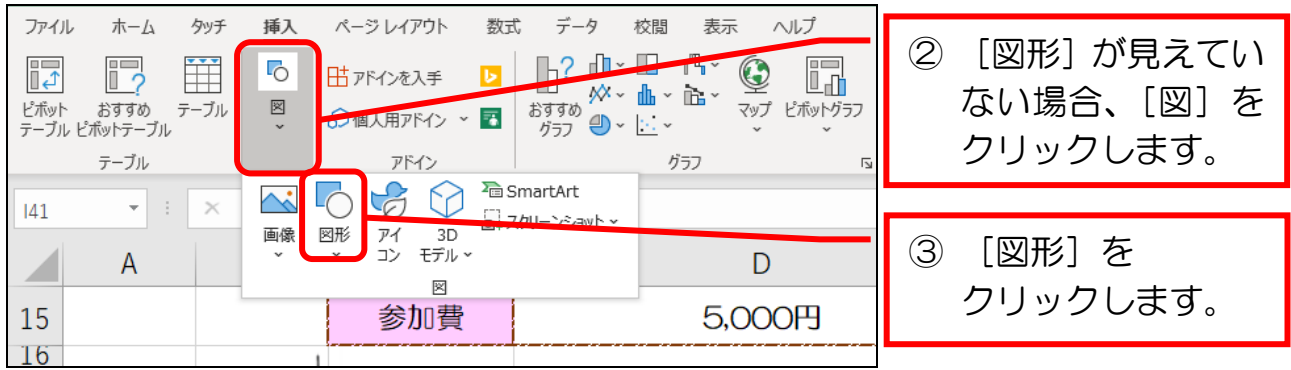

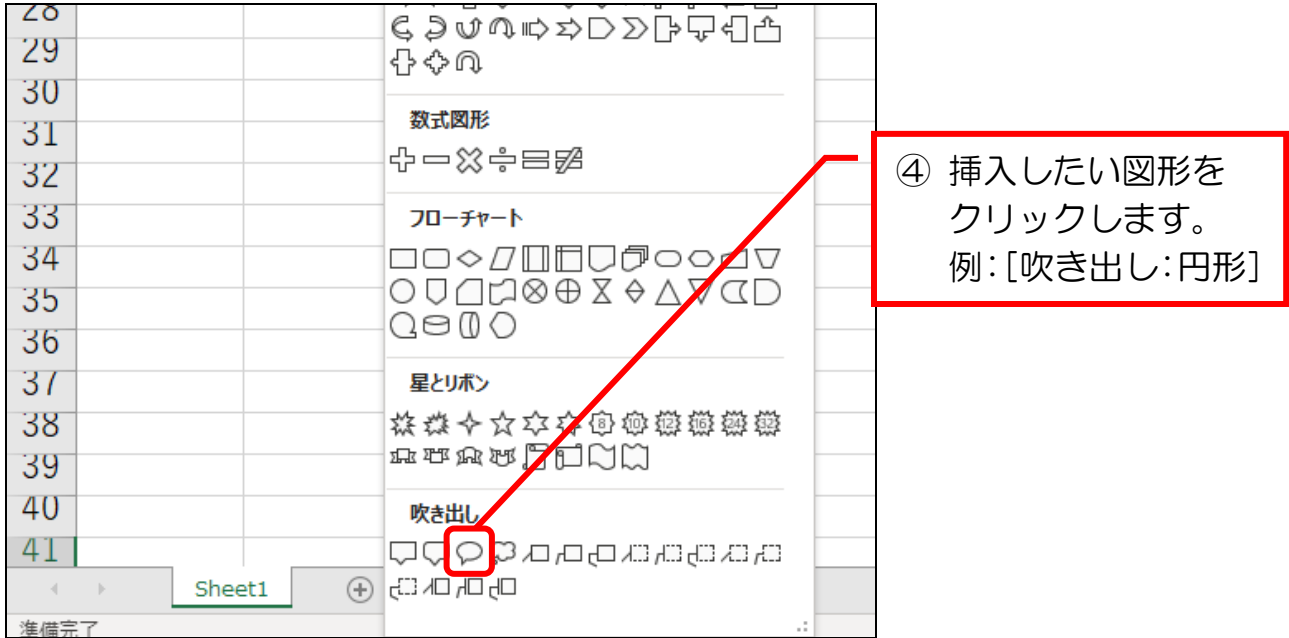

 $Excel$  中級 $(2)$ 

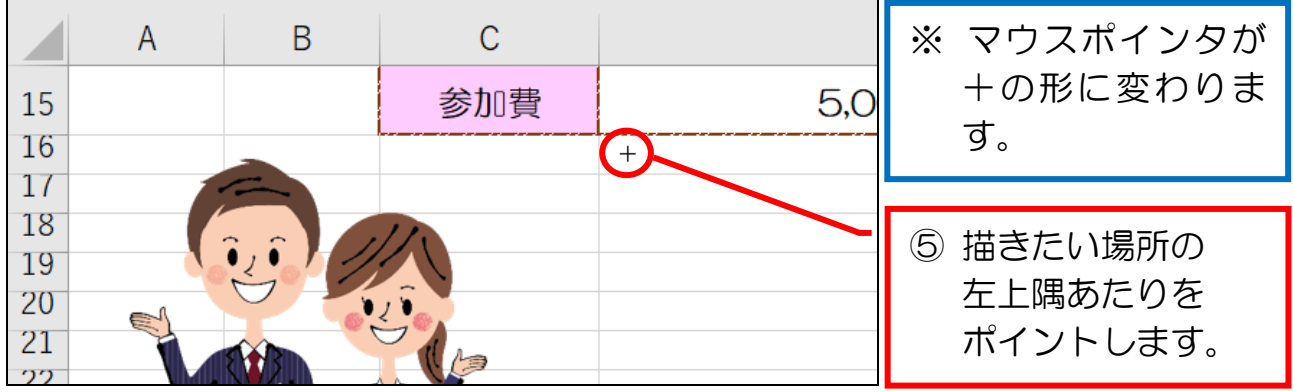

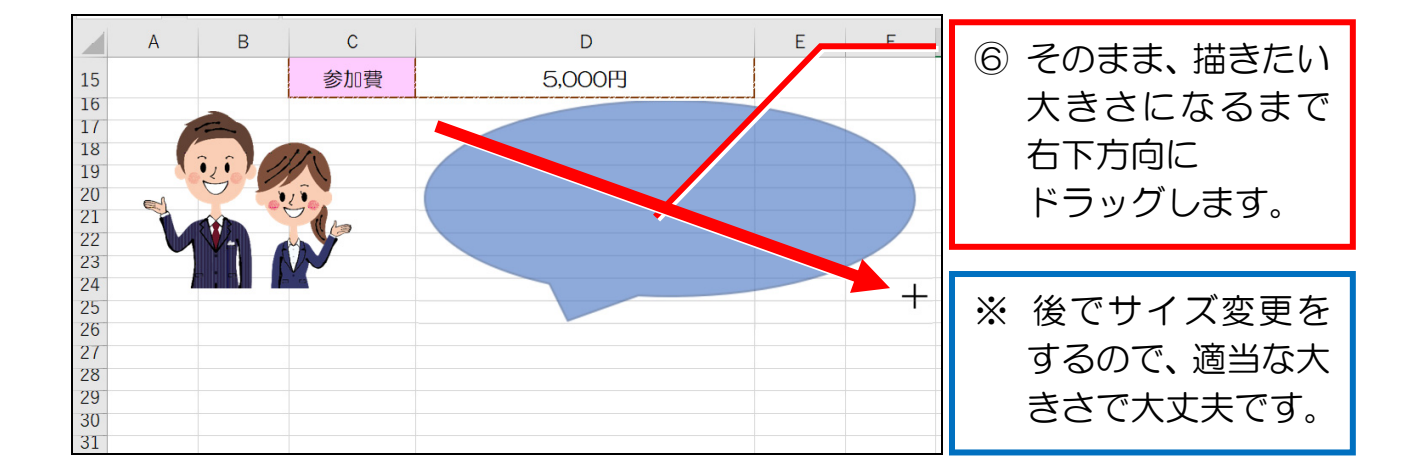

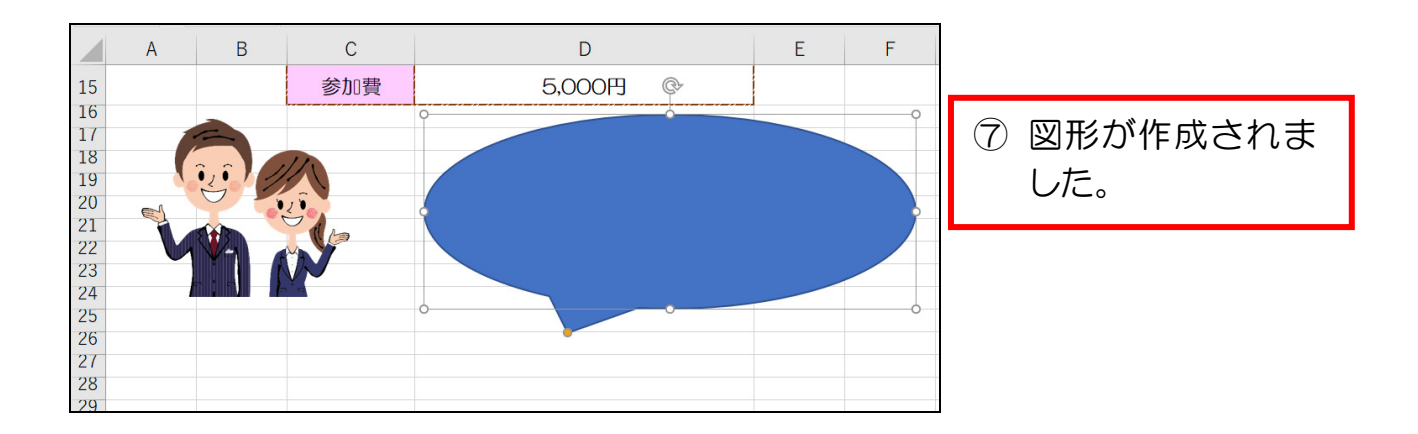

# 【参考】 図形を削除するには

図形を削除する場合は、削除したい図形を選択後、[Delete]キーを押します。

#### 3-2 画像をトリミングする

 「トリミング」とは画像の不要な部分を端から削って、構図を整えることです。 挿入した写真をトリミングしてみましょう。

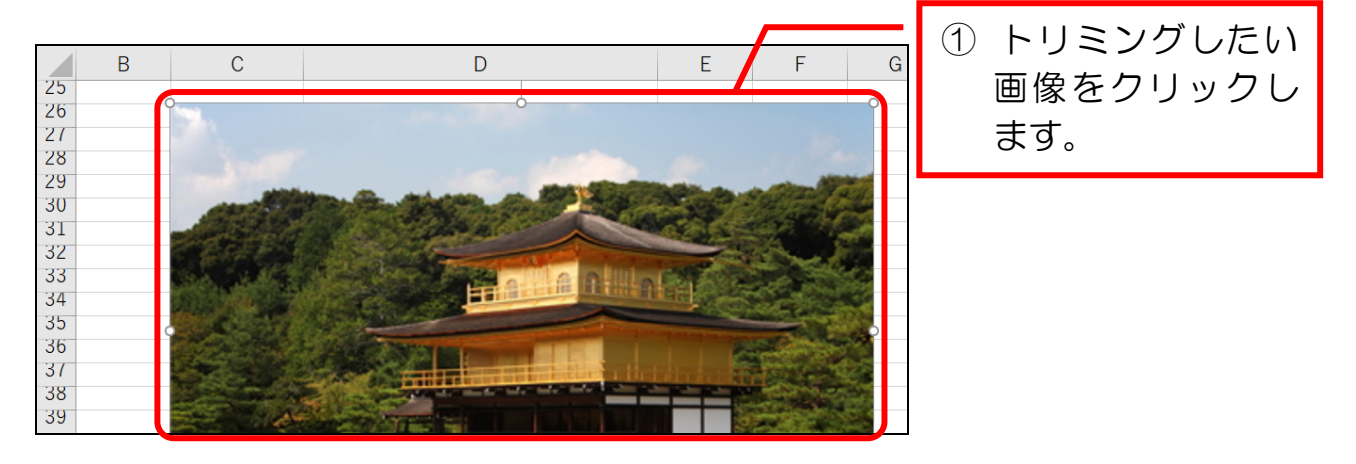

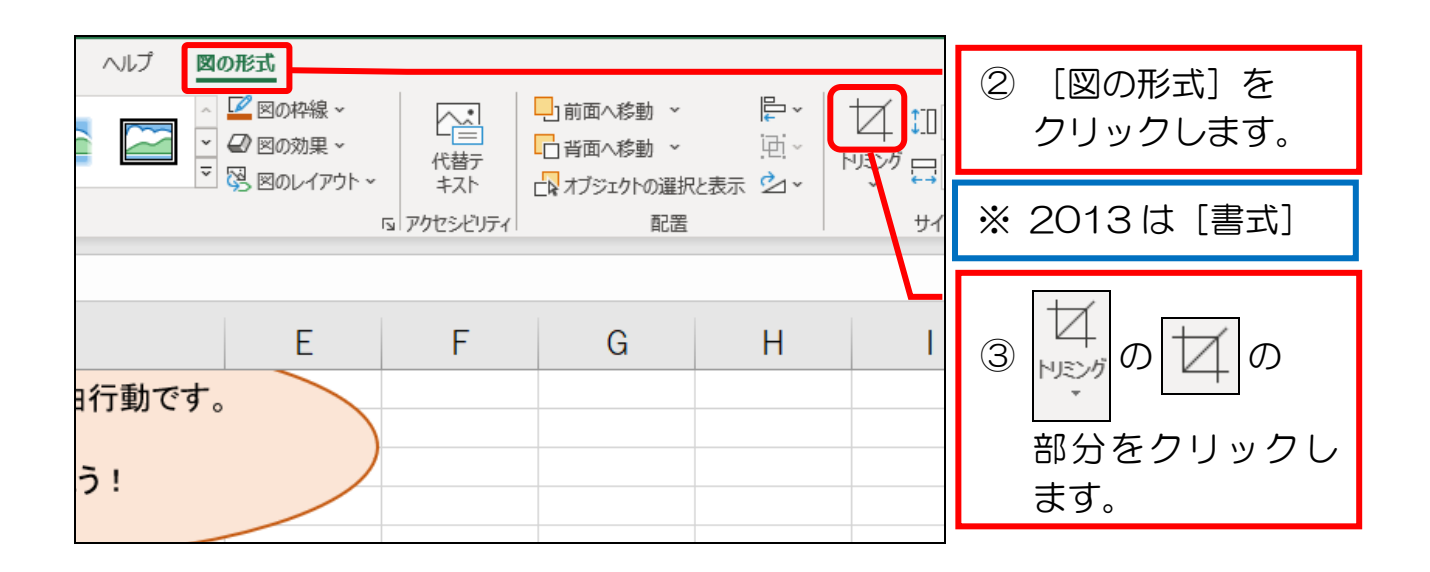

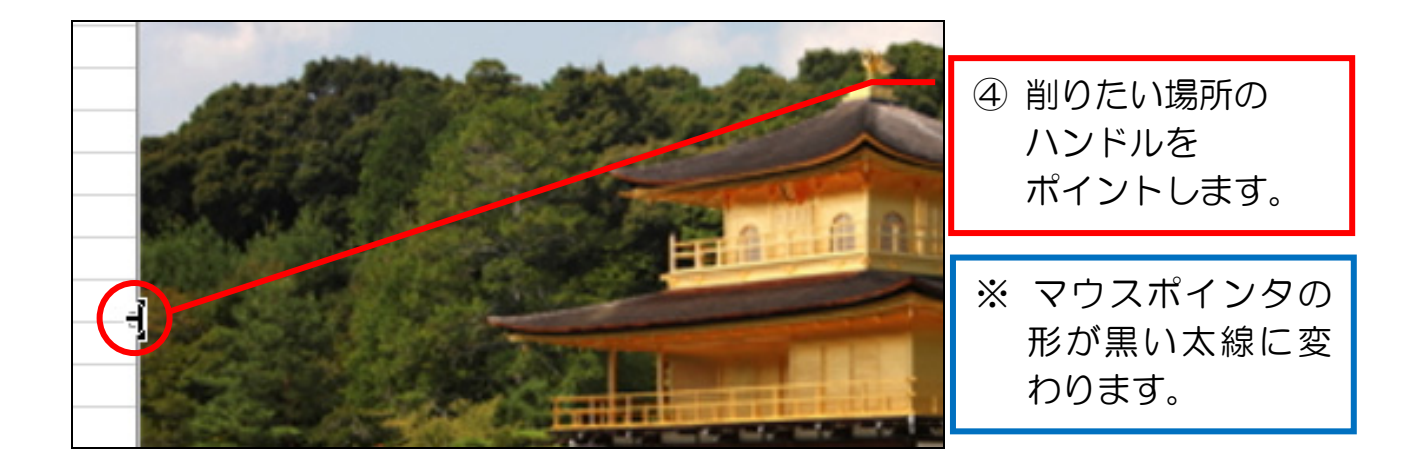

 $Excel$  中級 $(2)$ 

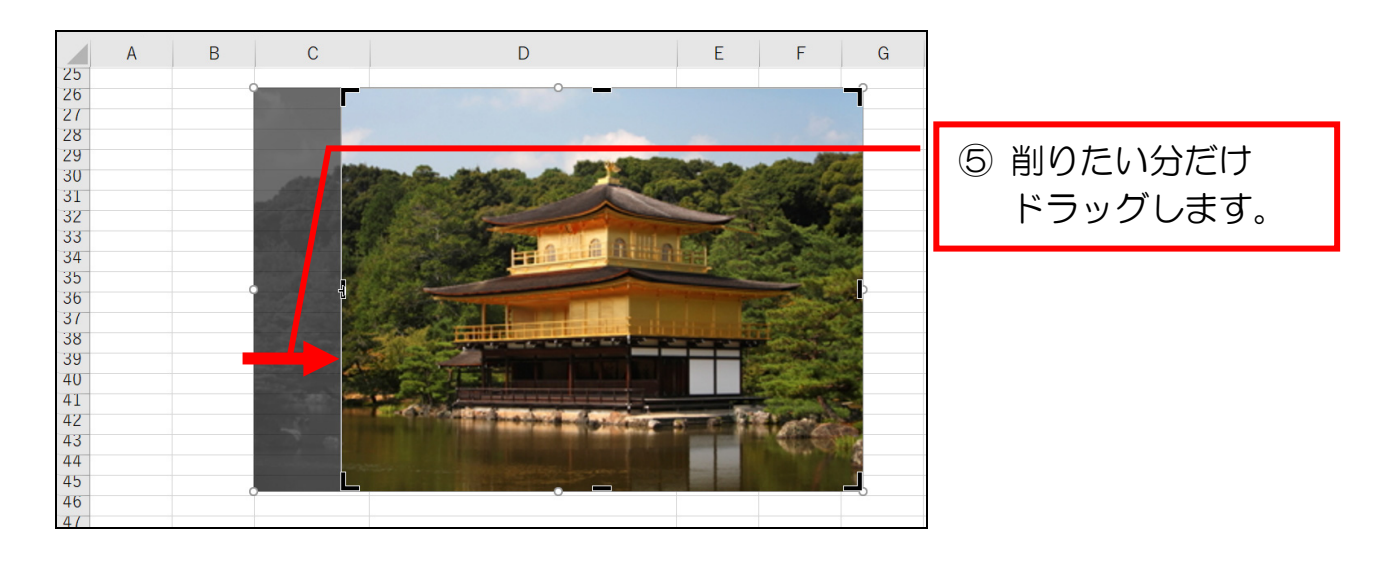

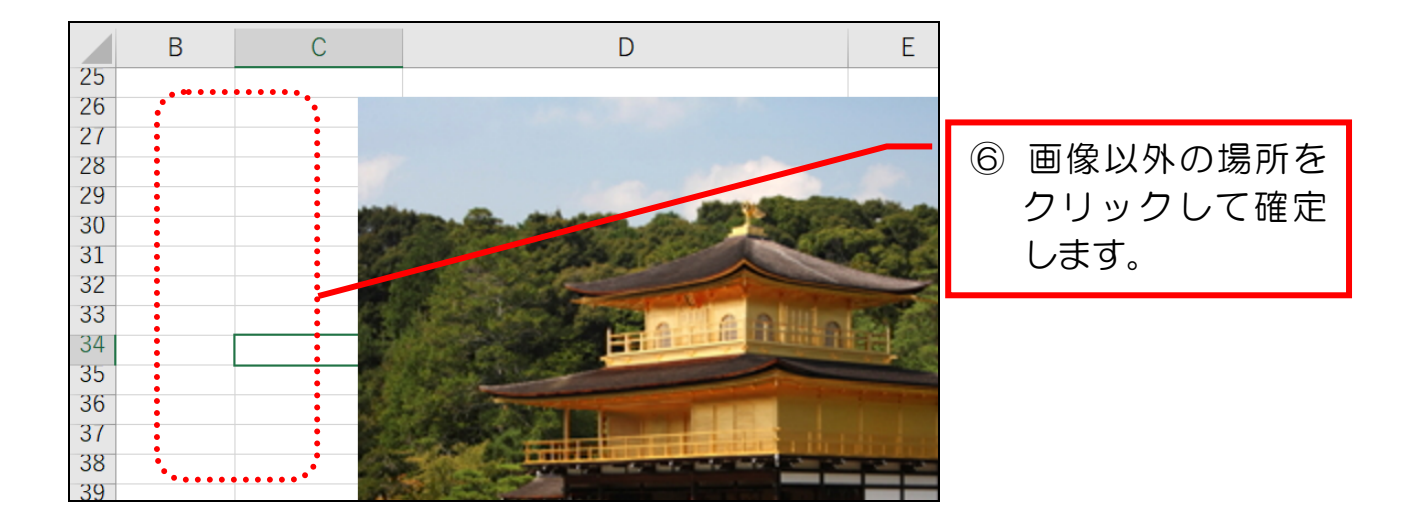

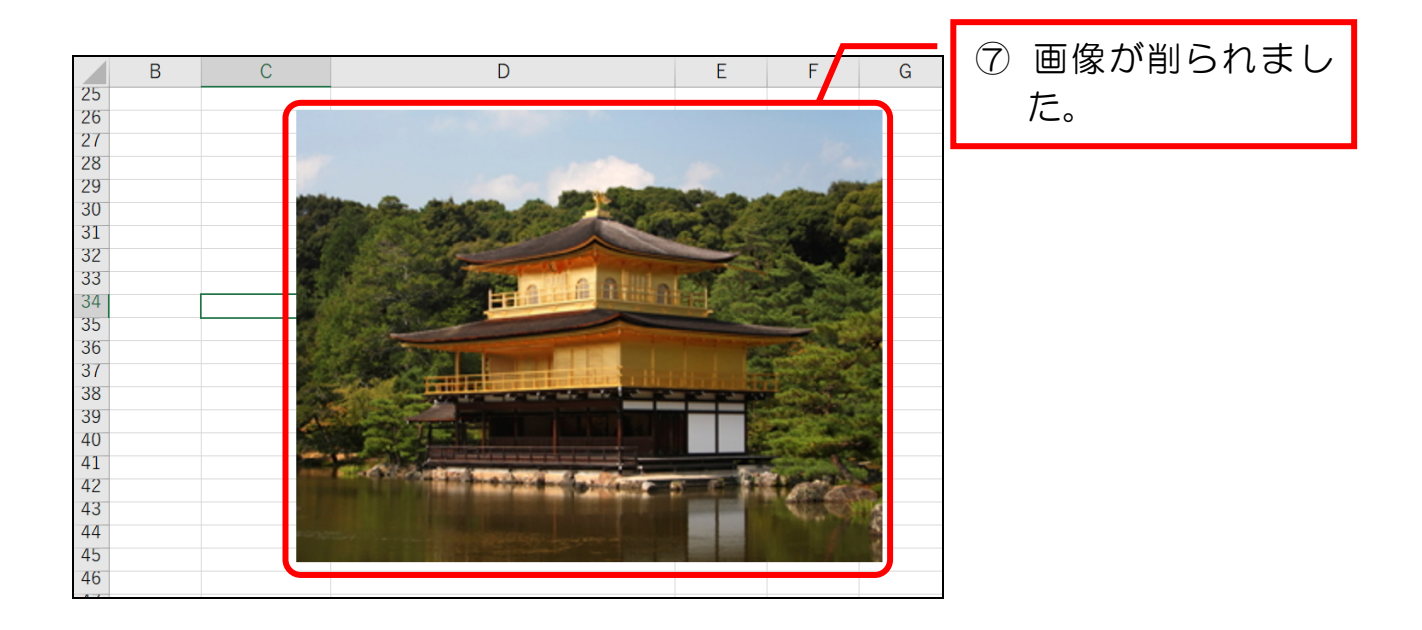

#### 3-6 画像を透明にする 図形の中に挿入した画像を透明にします。 四角形に挿入した画像を透明にしてみましょう。  $\mathsf{C}$  $\overline{B}$  $\overline{D}$  $\bar{\text{E}}$  $\overline{10}$ 旅行内容  $11$ ① 透明にしたい画像 12 日程 が挿入された図形 をクリックします。 当日の予定 13 宿泊先 14 15 参加費 16

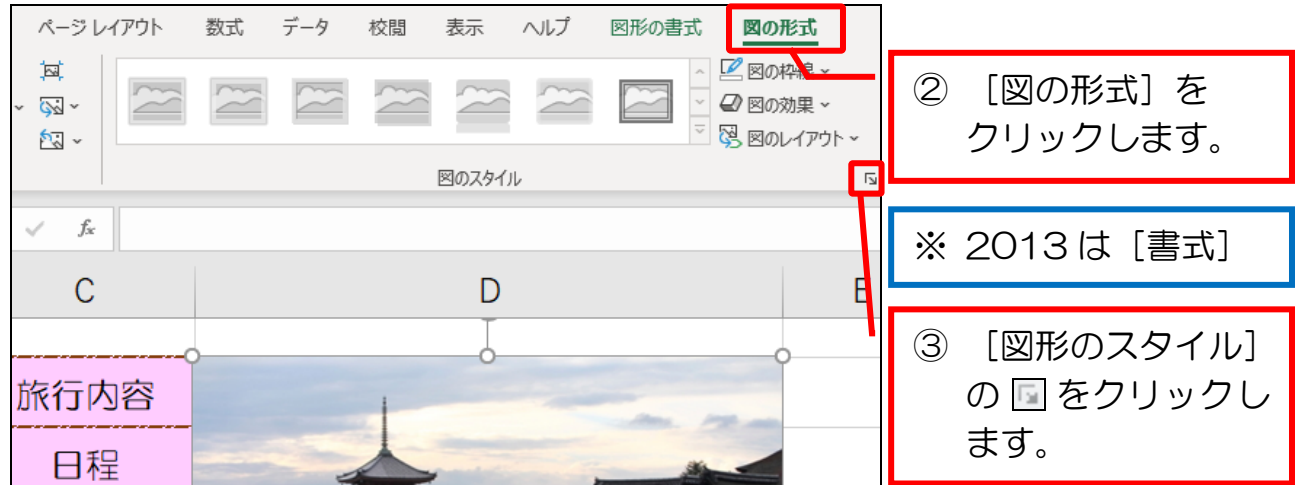

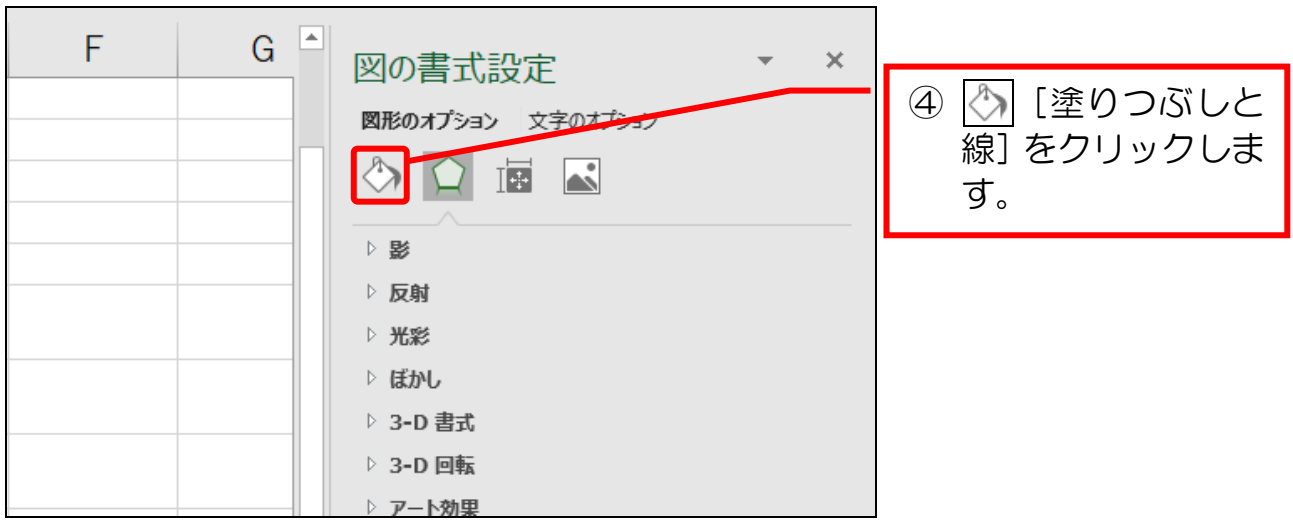

 $Excel$  中級 $(2)$ 

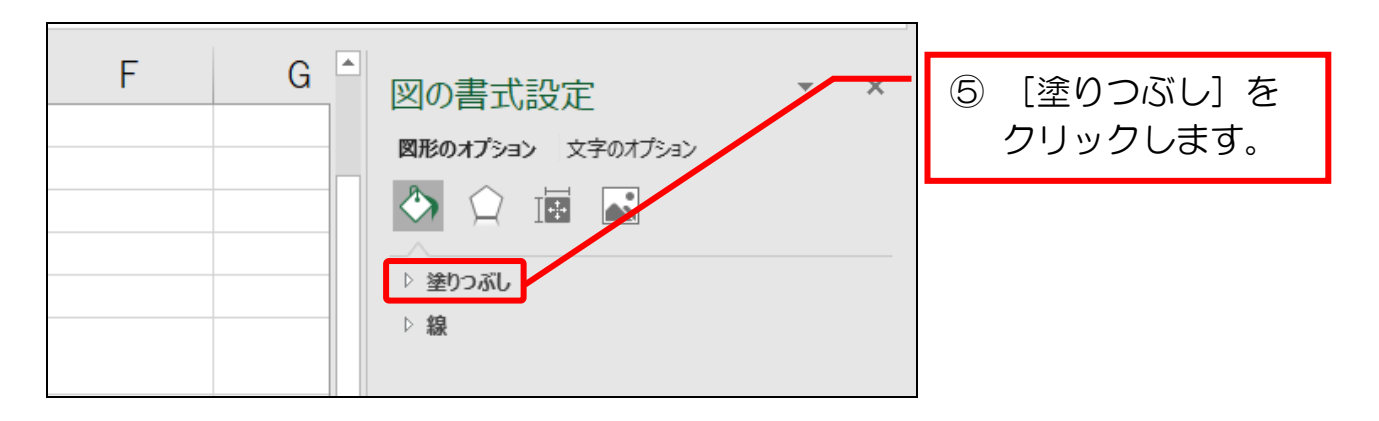

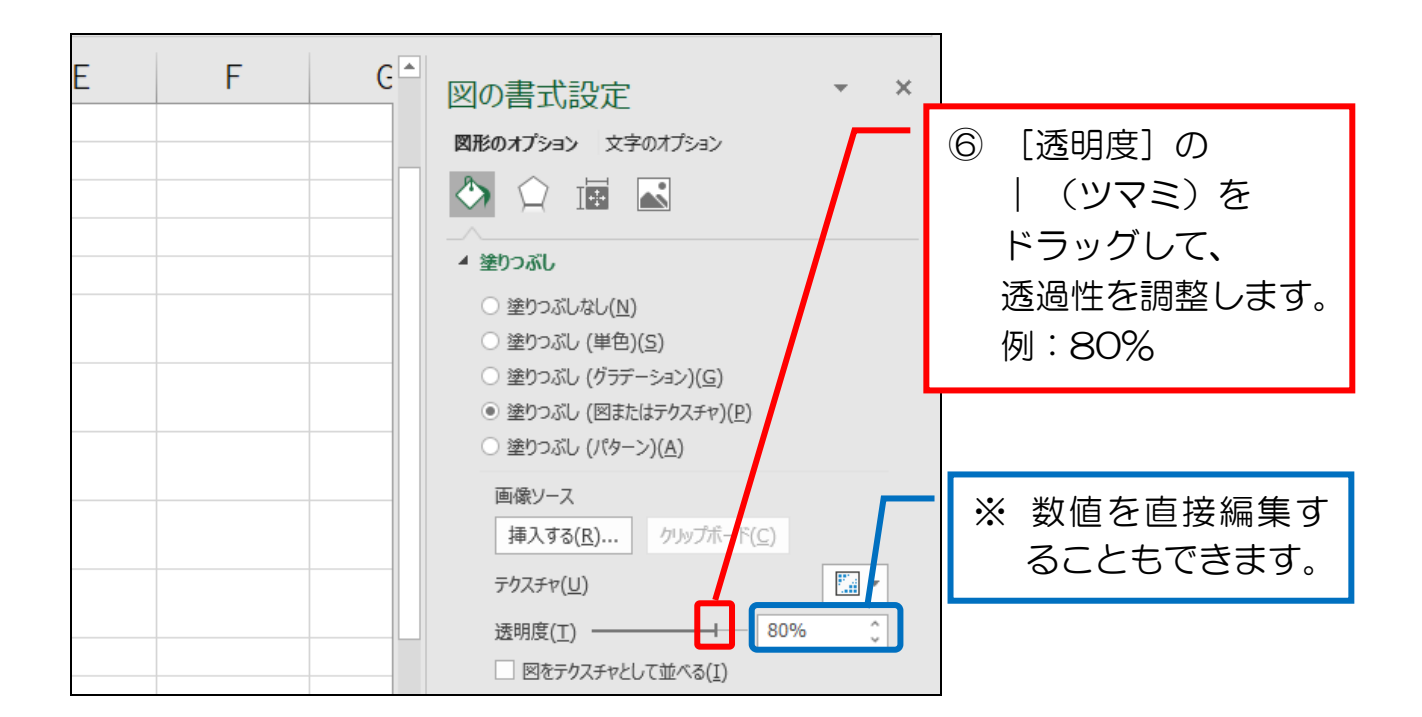

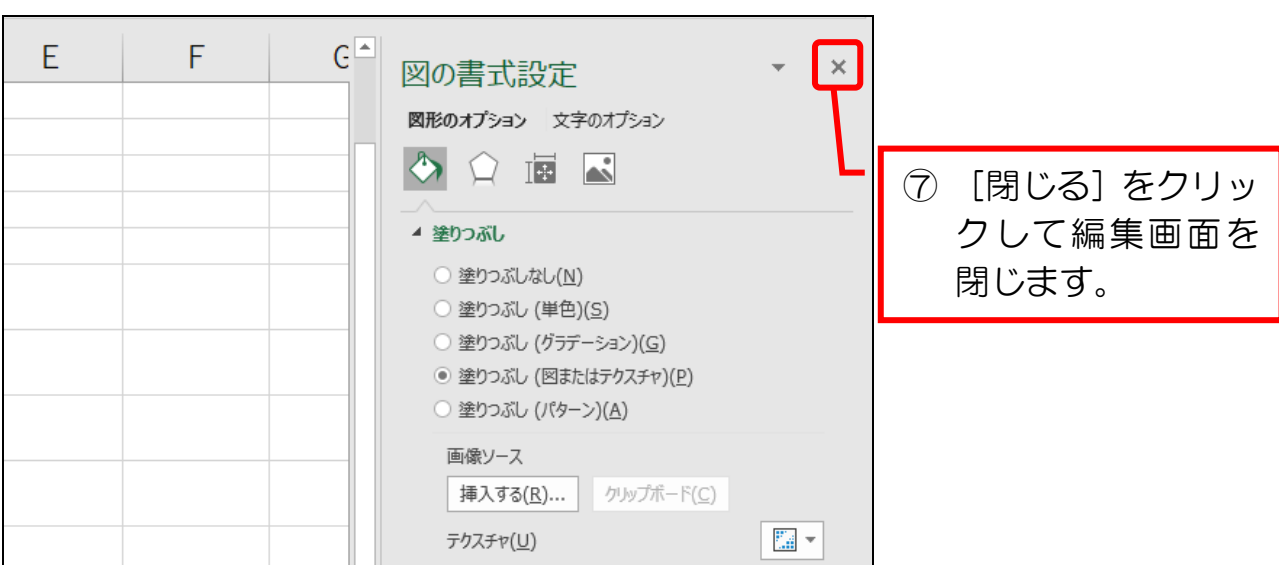

## 4-3 横棒グラフの順序を逆にする

 横棒グラフの項目の並び順が、表の順序とは逆になっています。 順序が揃うように設定を変更してみましょう。

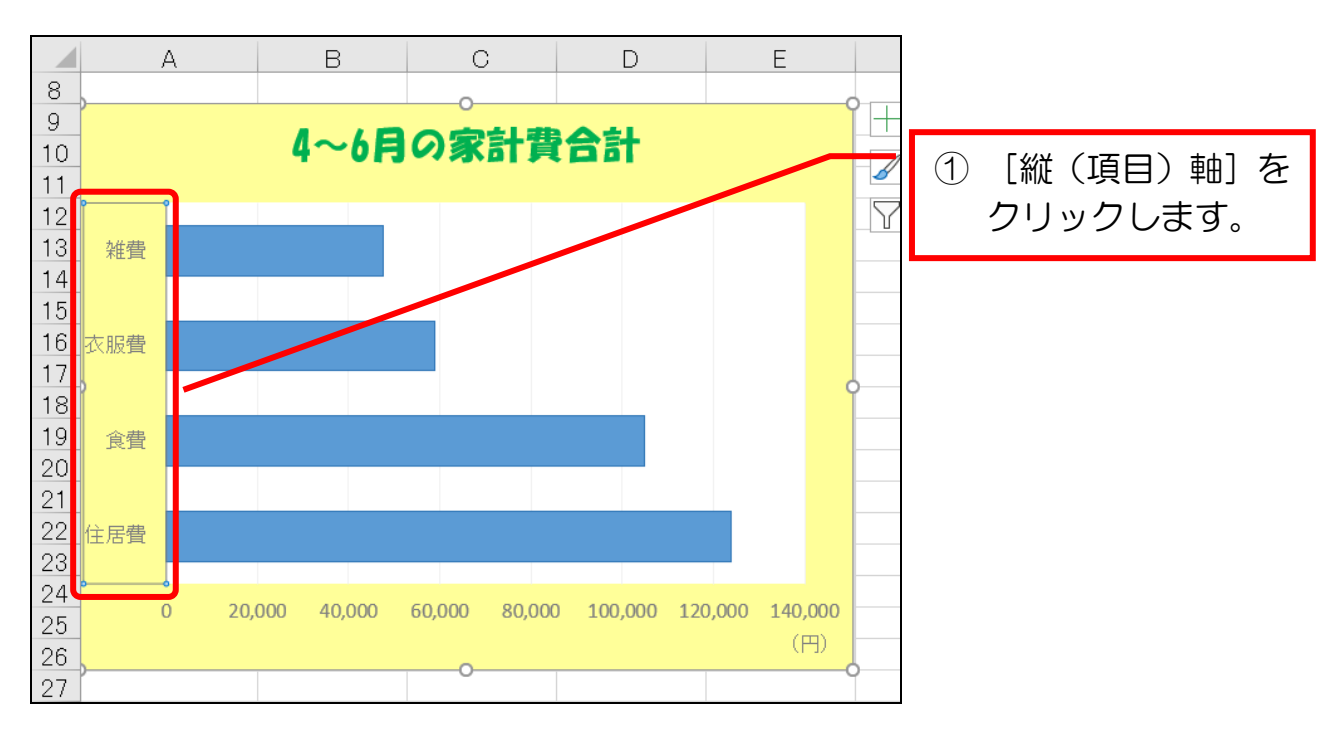

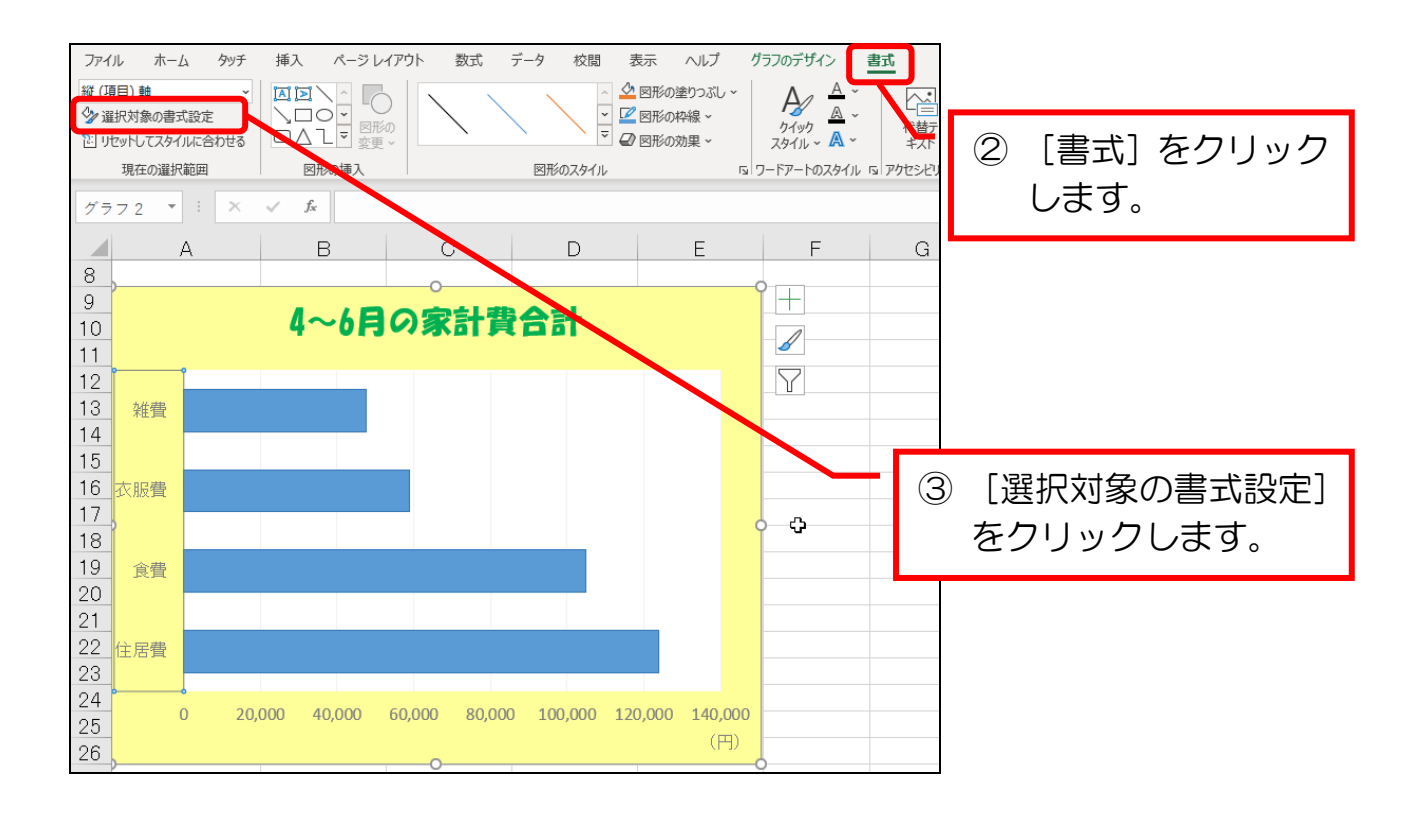

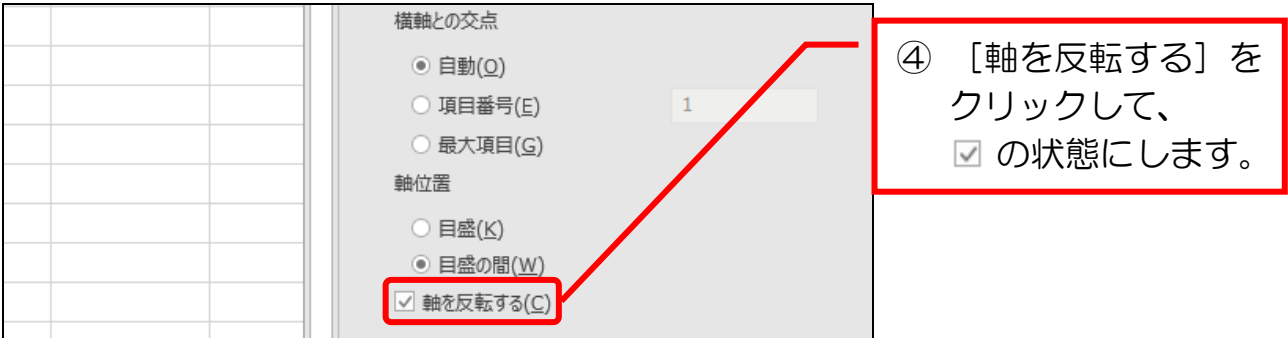

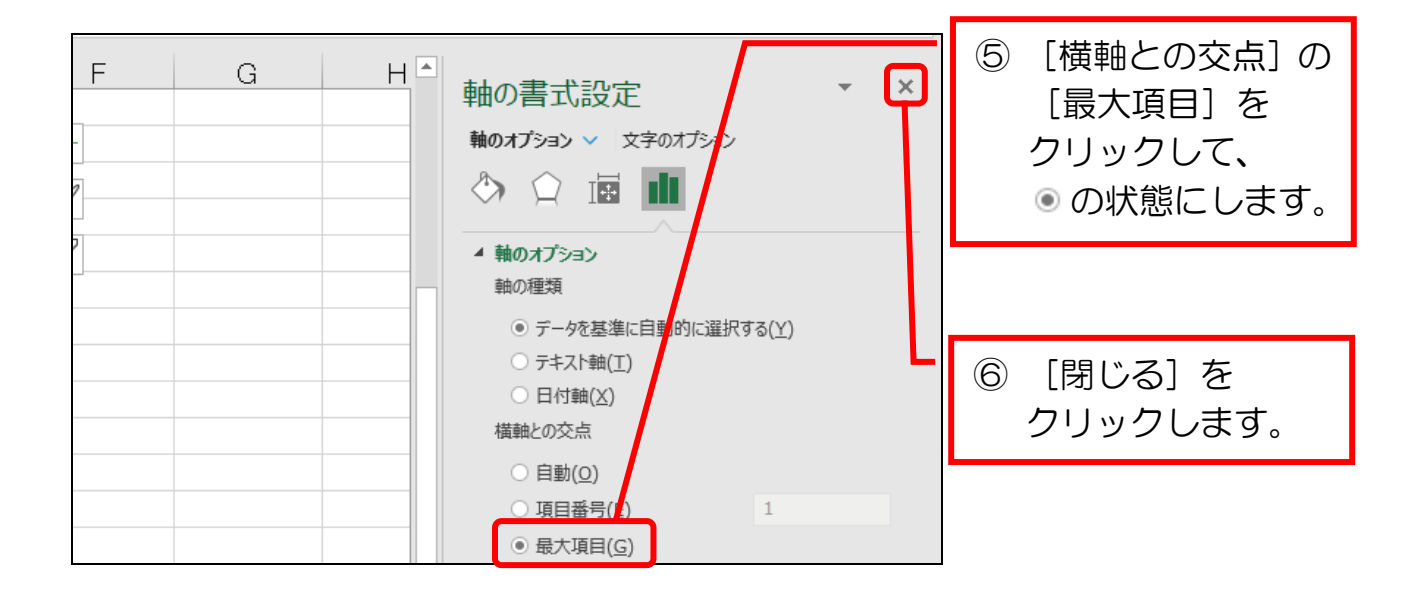

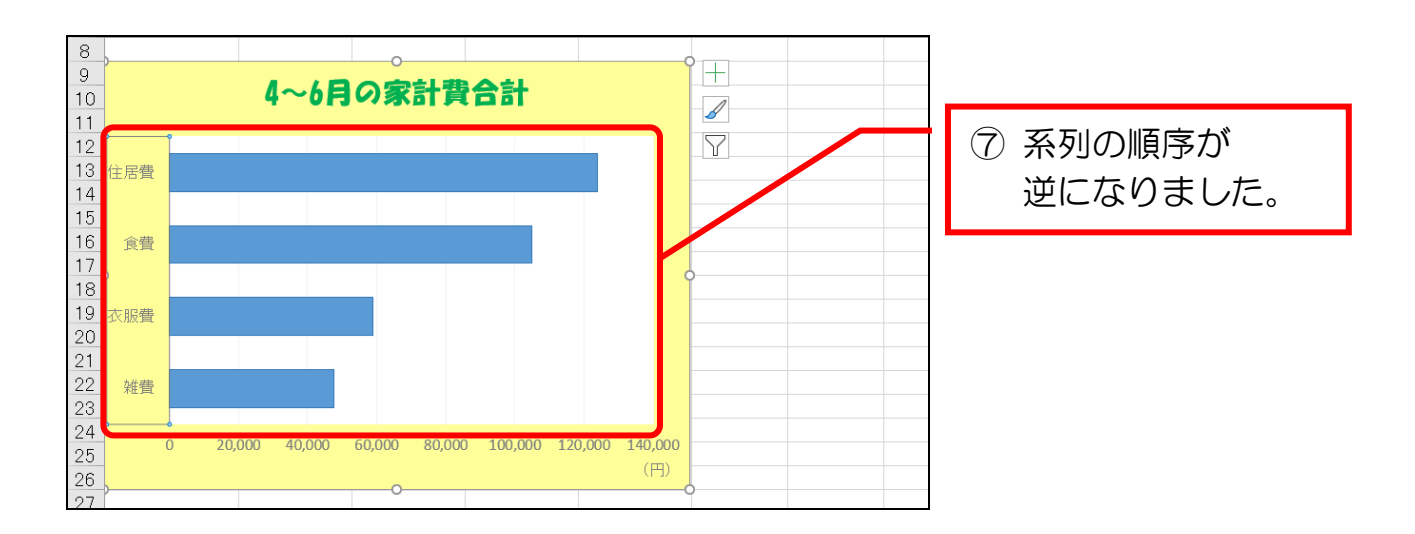

### ● 上書き保存する

① 上書き保存しましょう。

#### 5-6 グラフの書式を変更する

 グラフの各書式を変更する手順は、図形の書式を変更する手順(P.13~16) と同じ要領でできます。

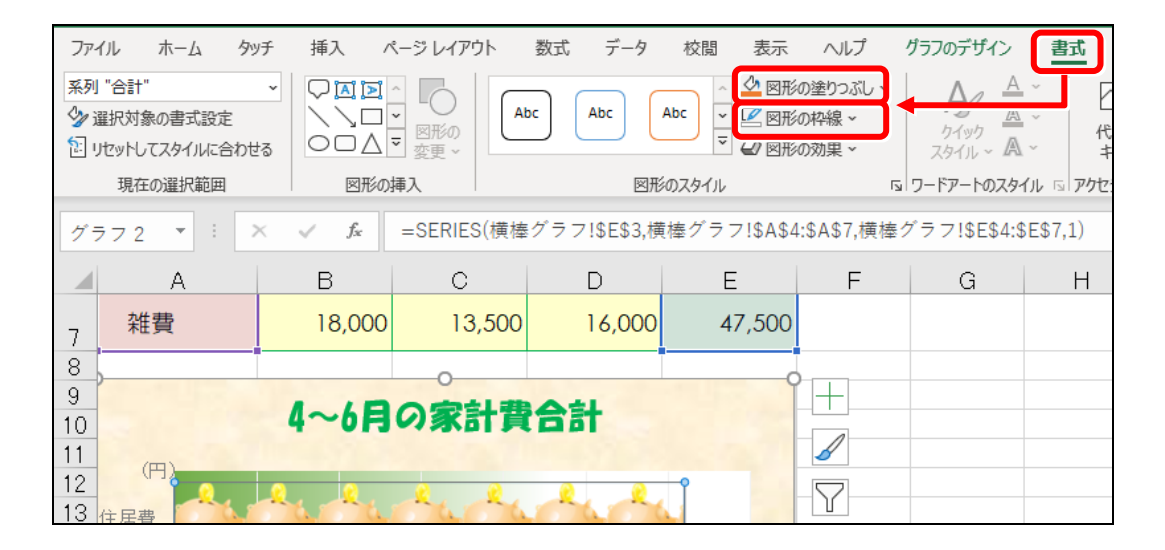

次項で、グラフの書式を変更してみましょう。

#### 系列の線をなしにする

① 系列の線を[枠線なし](2013 は[線なし])に変更しましょう。(P.15)

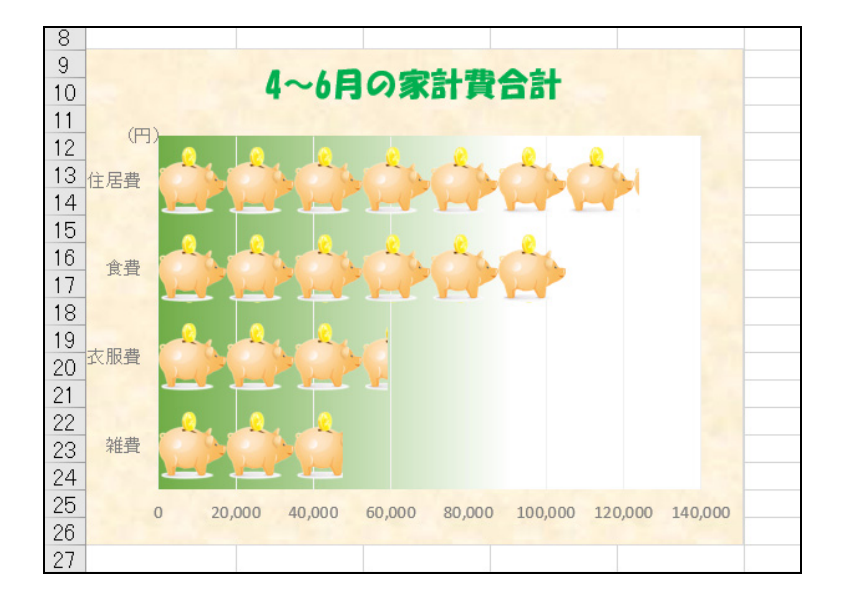

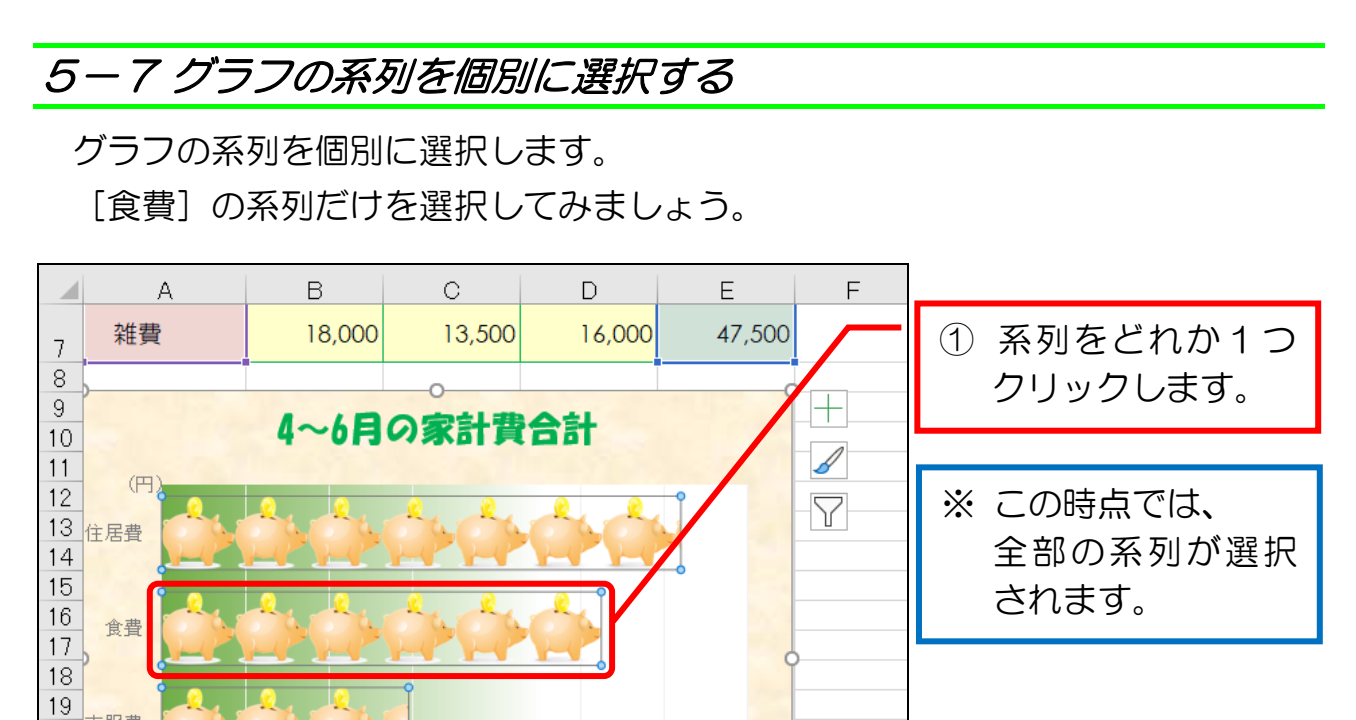

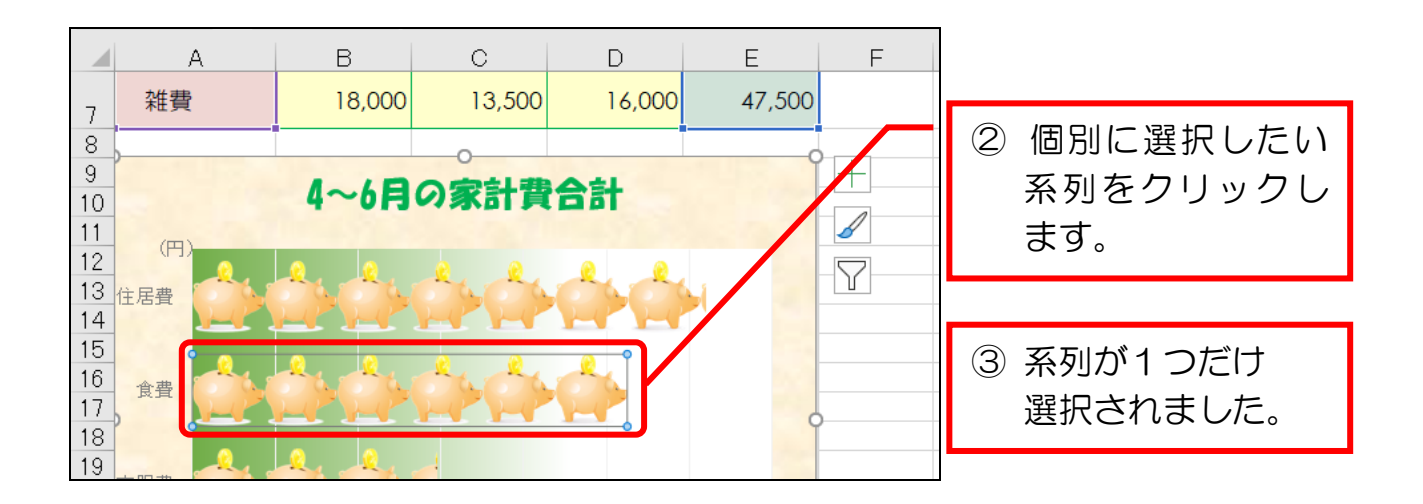

● 系列を画像に変更する

① 横棒グラフの[食費]の系列を、画像[貯金箱2]に変更しましょう。(P.29)

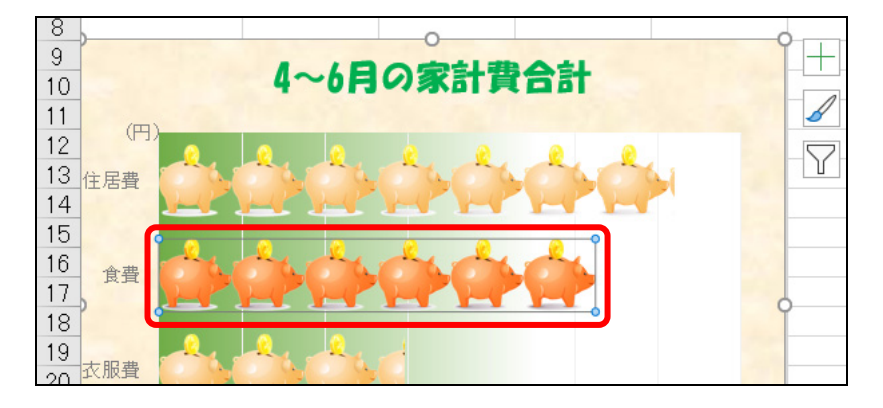